# **Fiche savoirs technologiques: Mise en place du lab Stormshield**

# **Présentation**

[Vous allez importer les archives sous VirtualBox et configurer les VMs pour obtenir l'infrastructures](https://siocours.lycees.nouvelle-aquitaine.pro/lib/exe/detail.php/reseau/stormshield/stormshieldinfralab.png?id=reseau%3Astormshield%3Amiseenplacelab) [suivante :](https://siocours.lycees.nouvelle-aquitaine.pro/lib/exe/detail.php/reseau/stormshield/stormshieldinfralab.png?id=reseau%3Astormshield%3Amiseenplacelab)

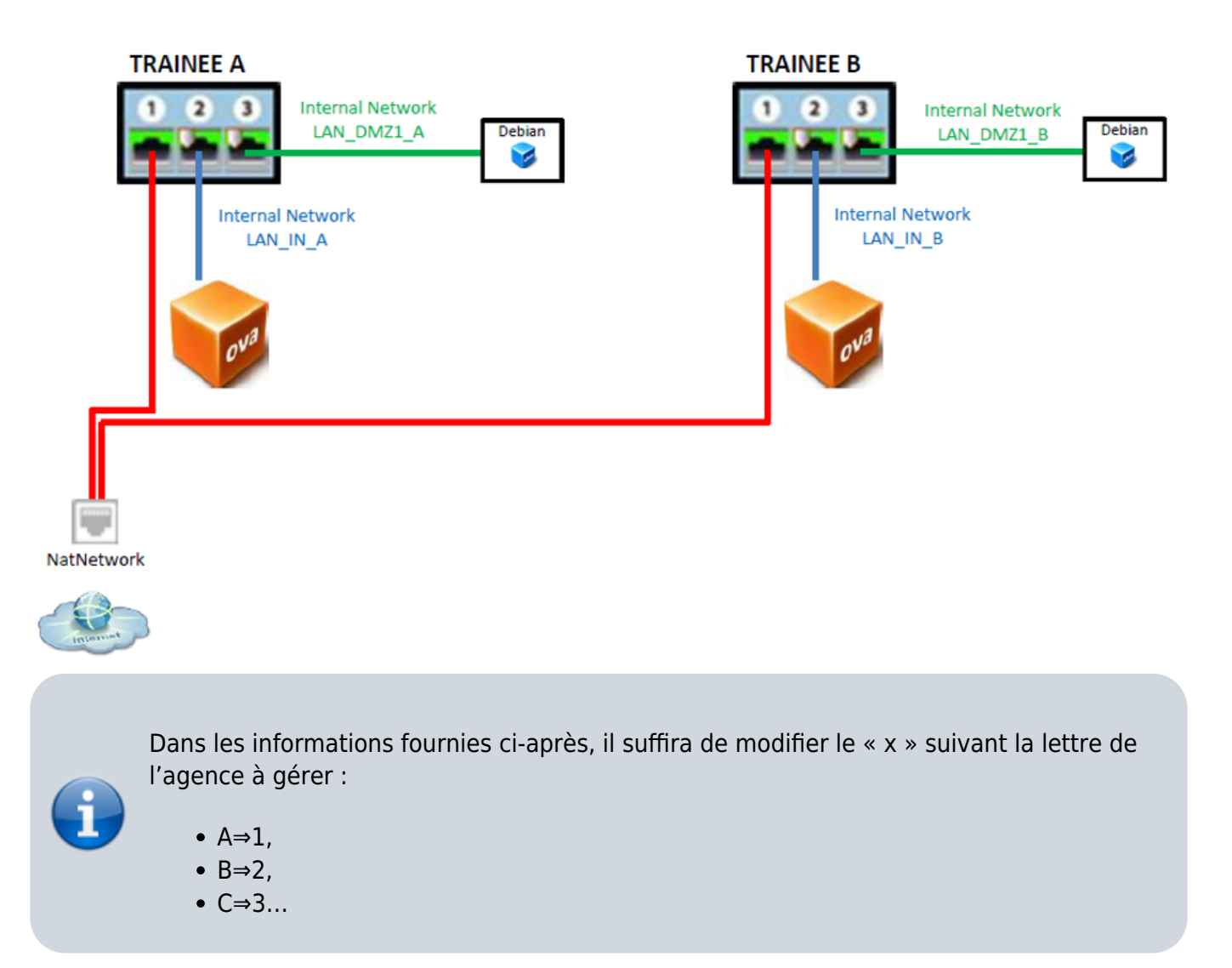

Chaque agence est composée :

- d'un réseau externe **OUT** « 192.36.253.x0/24 » auquel les firewalls de toutes les agences sont connectés relié à l'interface OUT du pare-feu SNS ;
- d'un réseau interne **IN** Agence x « 192.168.x.0/24 » relié à l'interface **IN** du pare-feu SNS avec un poste utilisateur : machine virtuelle cliente linux fournie ou autre VM ;
- d'un réseau **DMZ** « 172.16.x.0/24 » avec des services (DNS, WEB, FTP, MAIL) intégrés dans la machine virtuelle Debian serveur fournie dans le kit Stormshield CSNA.

Configuration IP des interfaces du SNS Stormshield :

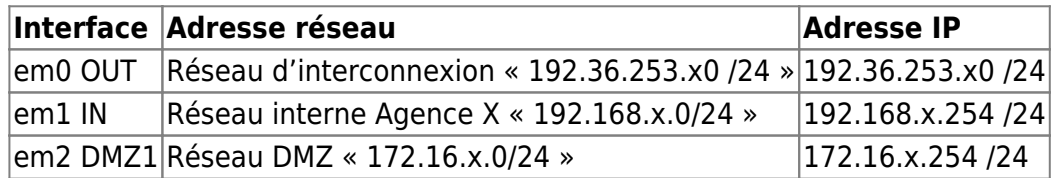

# **Création du réseau NatNetwork**

Tout d'abord il est nécessaire de créer dans VirtualBox l'interface NatNetwork :

- menu > Paramètres > Réseau
- @réseau : 192.36.253.0/24
- Pas de DHCP

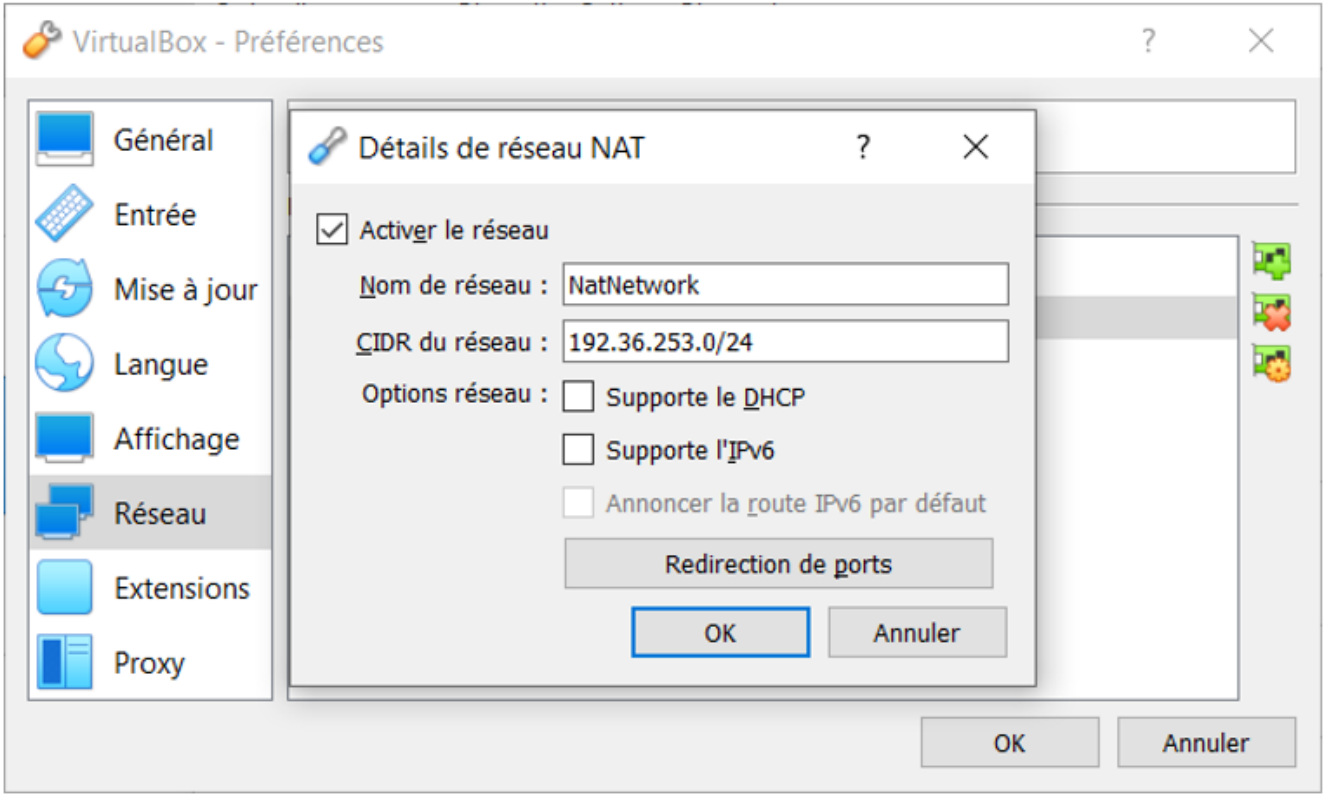

### **Création de l'agence A**

- **Importez** le package **Plateforme-pedagogique-CSNx-v4-FW-DEBIAN.ova** dans VirtualBox en réinitialisant l'adresse MAC de chaque interface → Firewall en configuration usine.
- **Importez** la Debian Graphique à partir du package **Client\_TRAINING\_V1.4.ova**.

 $\leftarrow$  Importer un appareil virtuel

#### Paramètres de l'appareil virtuel

Voici les machines virtuelles décrites dans l'appareil virtuel et les paramètres suggérés pour les machines importées. Vous pouvez en changer certains en double-<br>cliquant dessus et désactiver les autres avec les cases à co

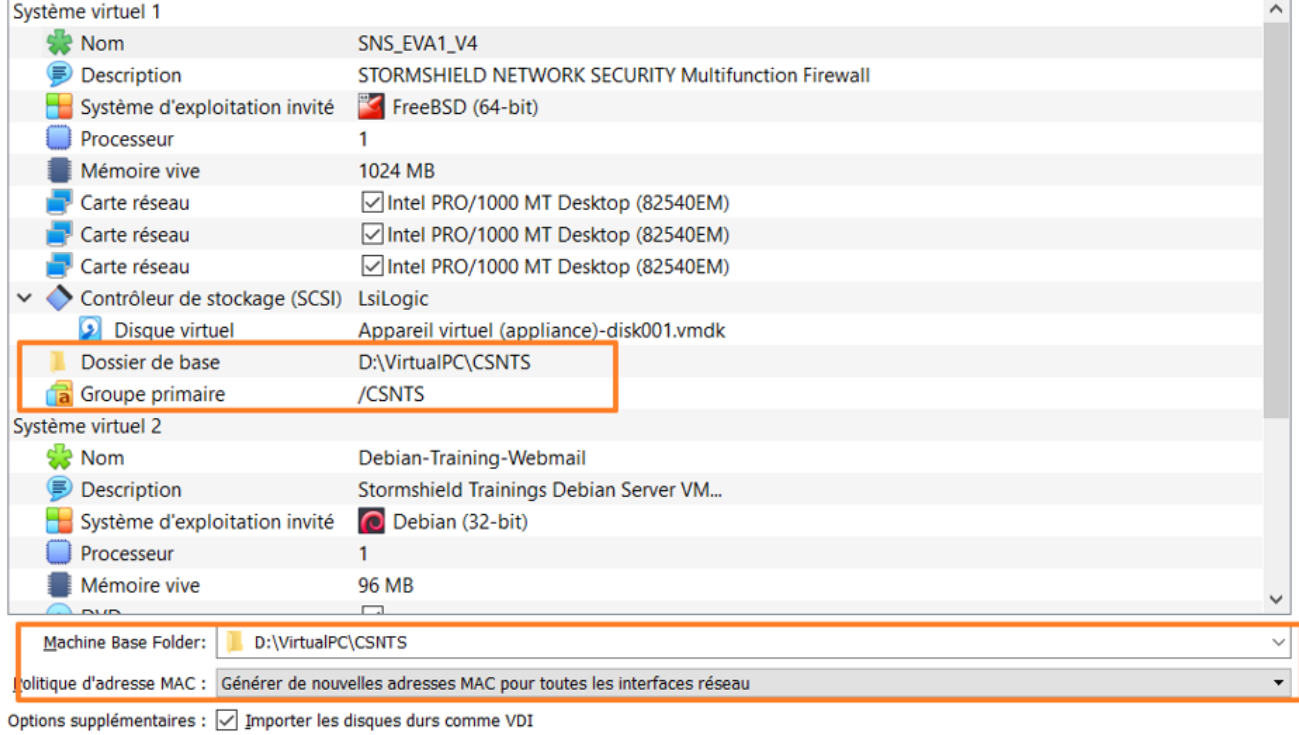

L'appareil n'est pas signé

Valeurs par défaut Importer Annuler  $\leftarrow$ Importer un appareil virtuel

#### Paramètres de l'appareil virtuel

Voici les machines virtuelles décrites dans l'appareil virtuel et les paramètres suggérés pour les machines importées. Vous pouvez en changer certains en doublecliquant dessus et désactiver les autres avec les cases à cocher.

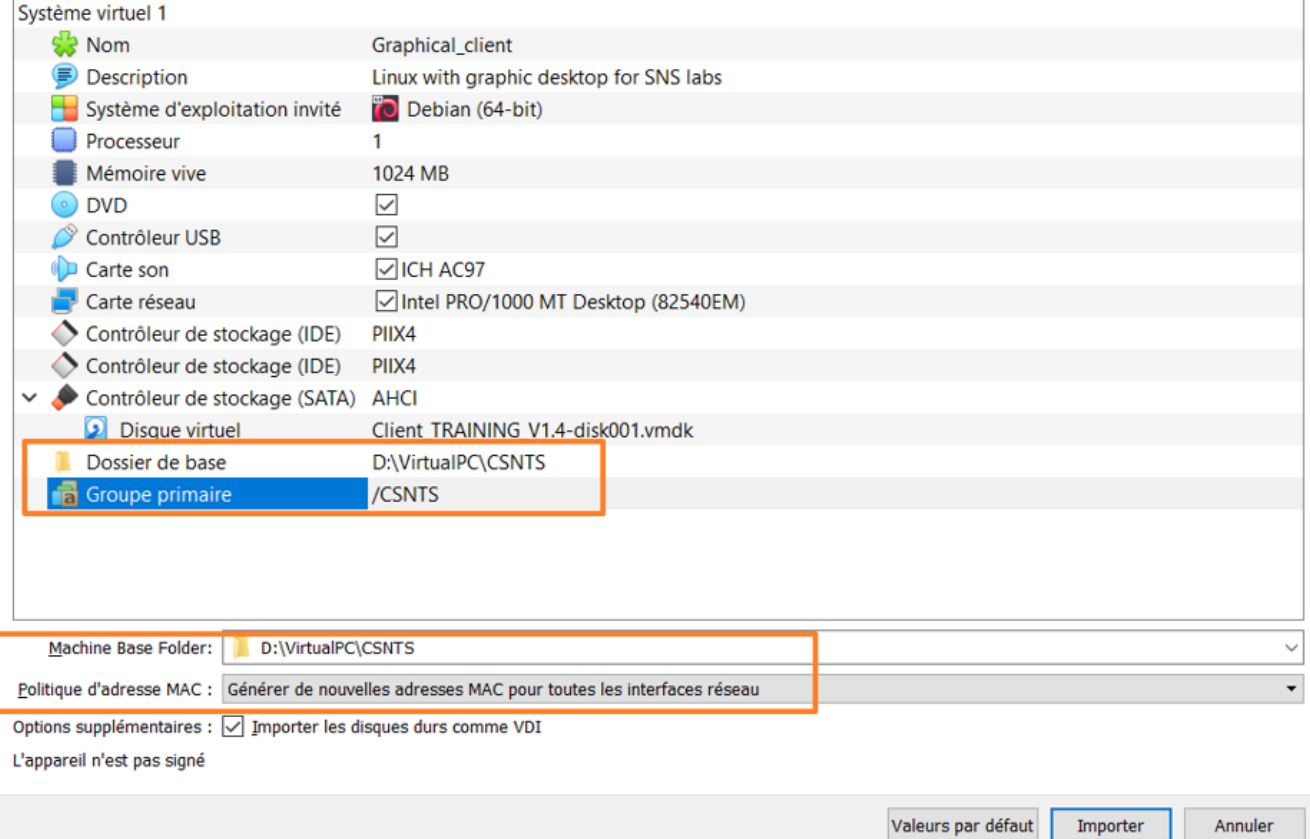

- Renommez les VM en suffixant par A ou B selon le site et vérifier les connexions réseaux.
- Interfaces du SNS :

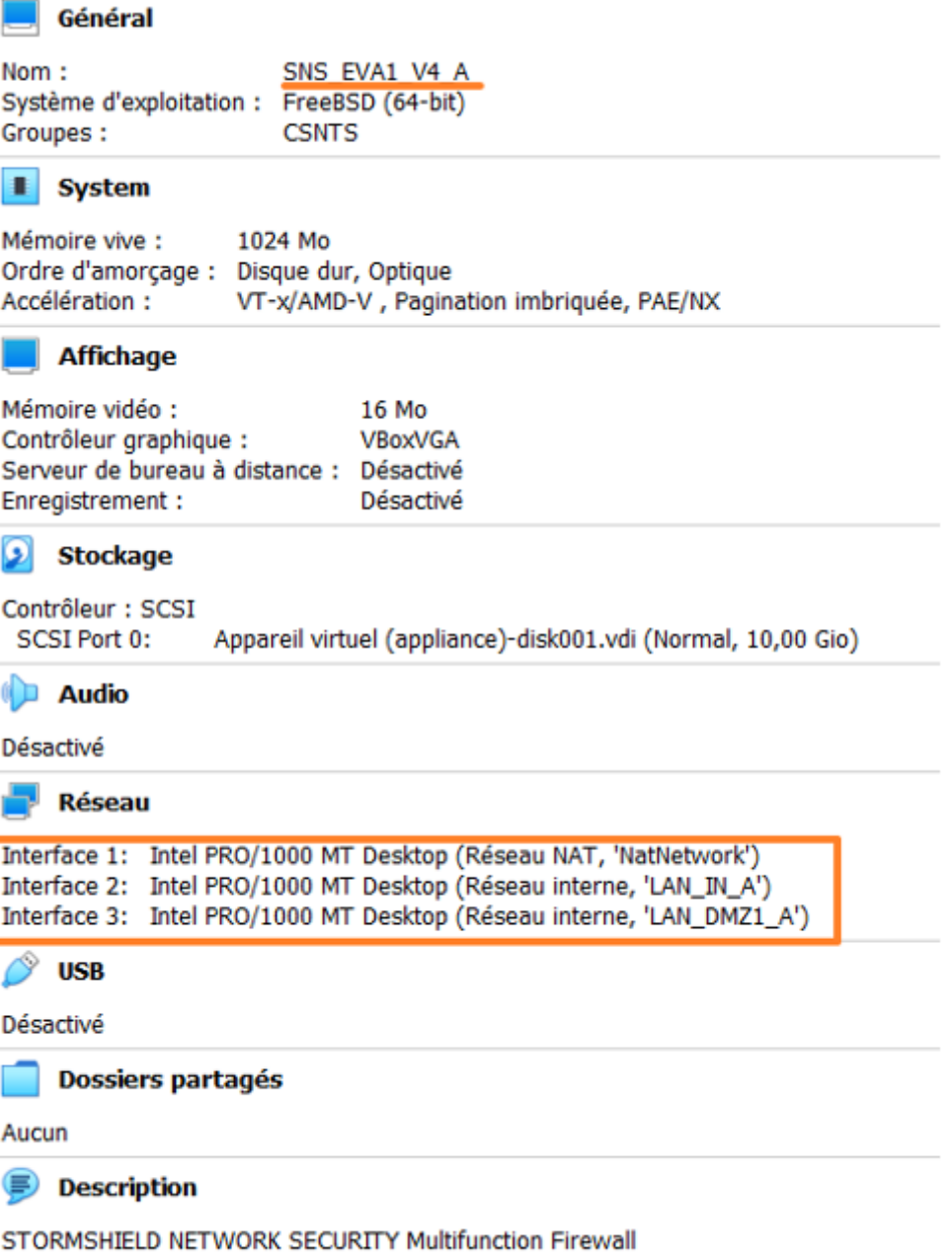

• Interfaces du serveur Debian :

Last update: 2021/09/14 20:00 reseau:stormshield:miseenplacelab https://siocours.lycees.nouvelle-aquitaine.pro/doku.php/reseau/stormshield/miseenplacelab

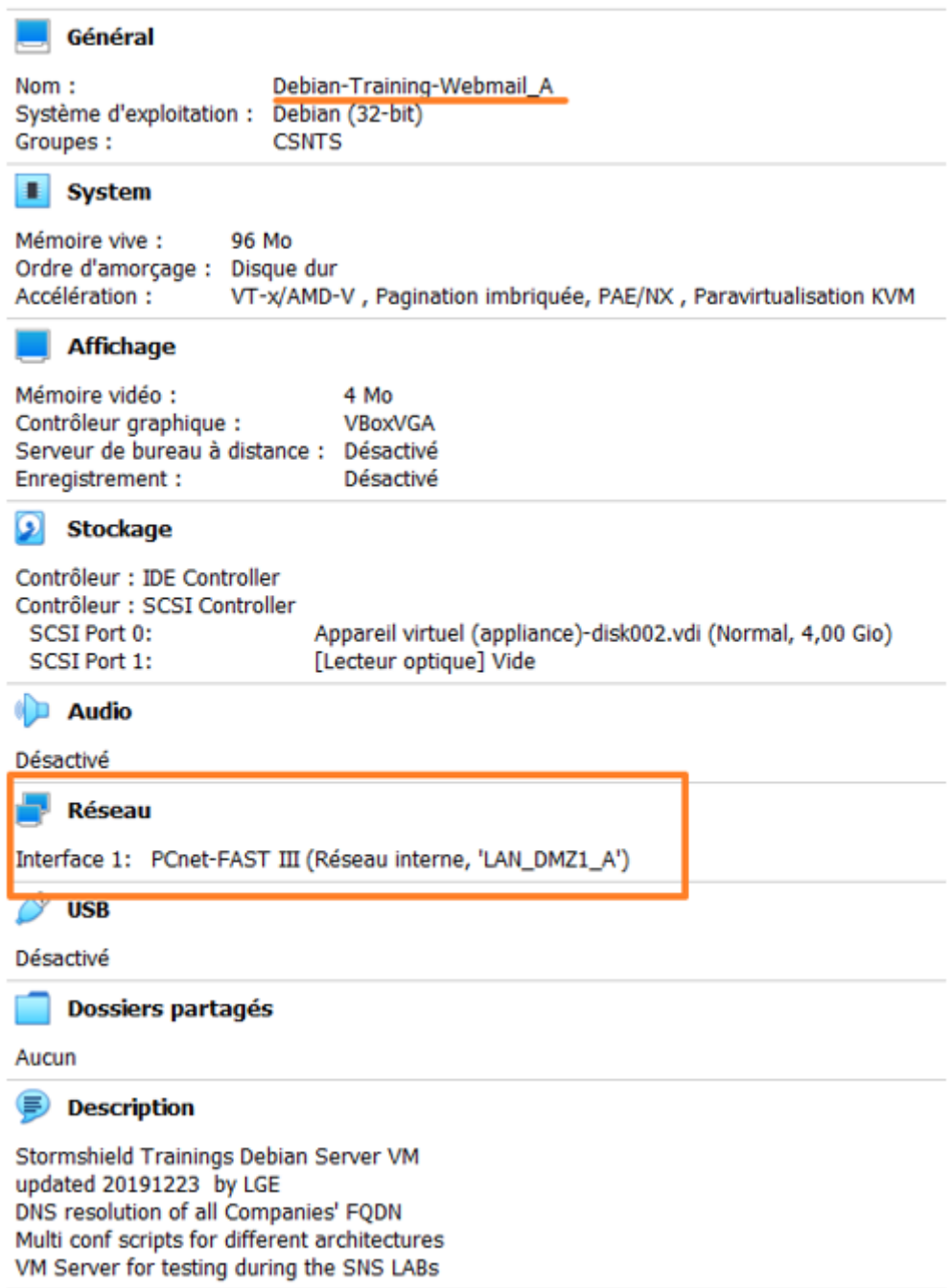

Interfaces du client Debian graphique :

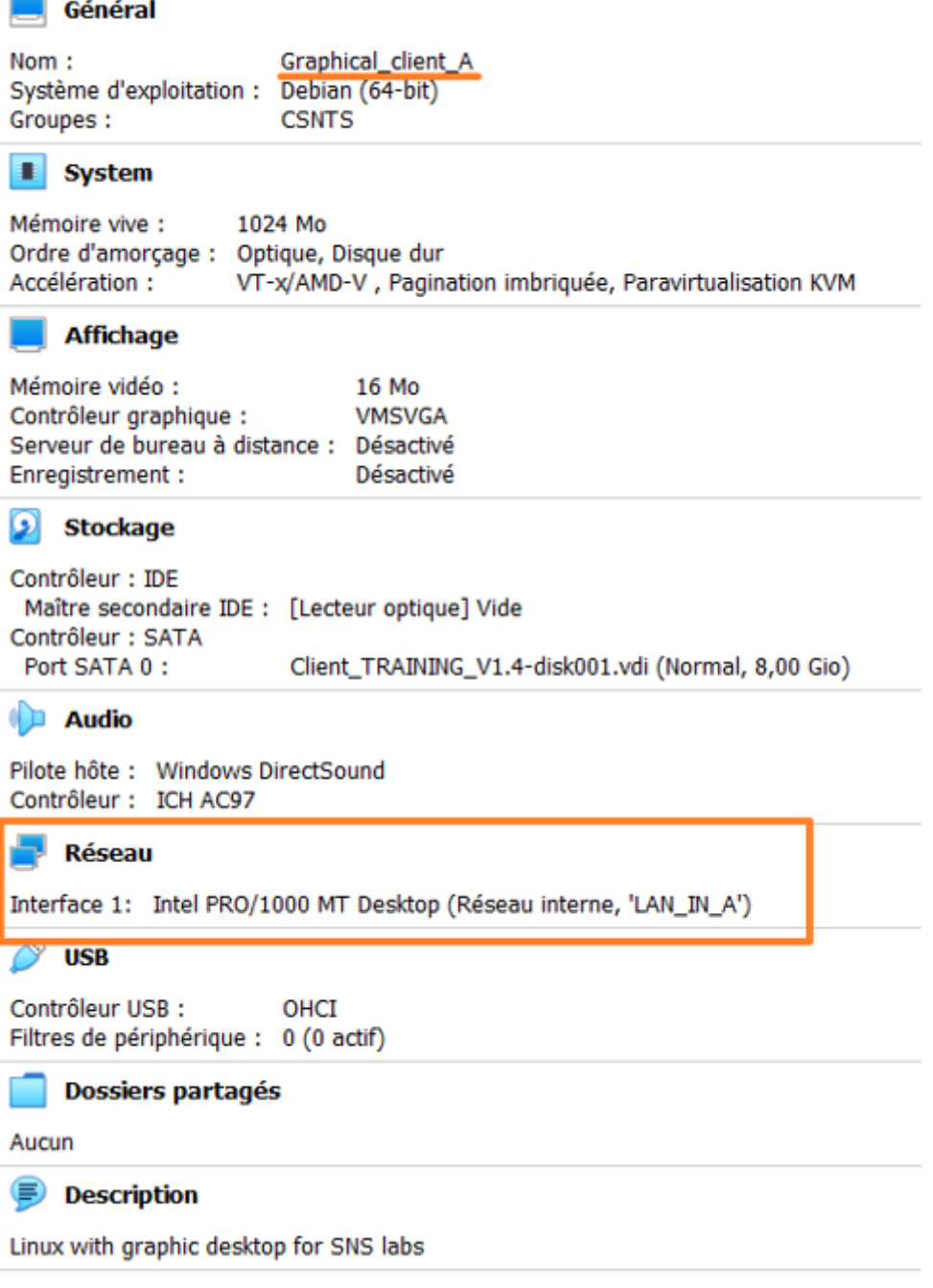

#### **Création des snapshots**

Créez un snapshot des 3 VM

#### **Test de bon fonctionnement**

- Lancez le parefeu **SNS\_EVA1\_V4\_A**
- Lancez Graphical client A ;
- Ouvrez une session sur **Graphical\_client\_A** avec le compte **user** mot de passe **user** ;
- Exécutez le script situé sur le bureau et qui se nomme **network\_config.sh** : cliquez sur le bouton **Run in Terminal** et choisir **SNS** car le firewall est encore en mode usine :
	- Saisir **Y** puis **sns** ; le mot de passe par défaut est toor
	- Lancez le terminal et vérifier l'@IP (10.0.0.2/8) puis faite un ping vers 10.0.0.254 (SNS)
- Depuis la VM Graphical client A connectez-vous à l'interface d'administration avec le

navigateur à l'URL<https://10.0.0.254/admin> avec le compte **admin** et le mot de passe **admin**.

### **Création de l'agence B**

- Clonez les 3 VM en **clone intégral** en cliquant-droit sur les VM :
	- $\circ$  Renommez les VM en les suffixant par B;
	- Réinitialisez les adresses MAC ;
	- **Modifiez** les interfaces réseau en les suffixant par **B**.

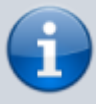

La modification du nom des interfaces réseaux va créer les réseaux internes suplémentaires.

- Clone du SNS :
	- $\leftarrow$  Cloner la machine virtuelle

## Nom de la nouvelle machine et chemin

Veuillez choisir un nom et accessoirement un dossier pour la nouvelle machine virtuelle. La nouvelle machine sera un clone de la machine SNS\_EVA1\_V4\_A.

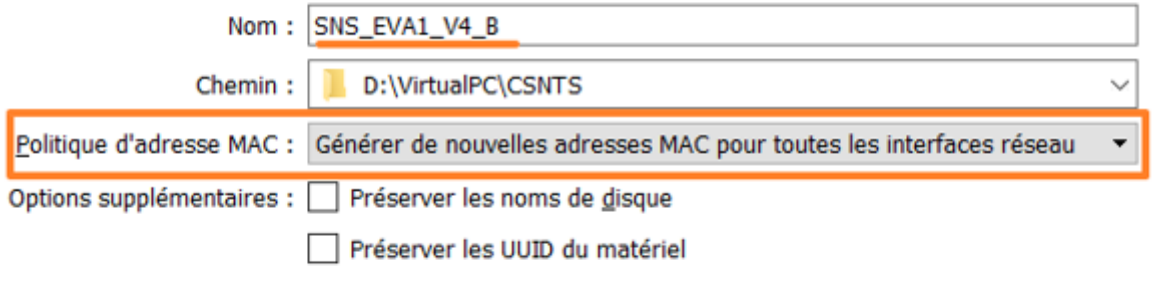

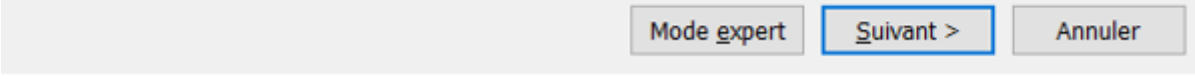

Clone du serveur Debian :

 $\leftarrow$  Cloner la machine virtuelle

# Nom de la nouvelle machine et chemin

Veuillez choisir un nom et accessoirement un dossier pour la nouvelle machine virtuelle. La nouvelle machine sera un clone de la machine Debian-Training-Webmail\_A.

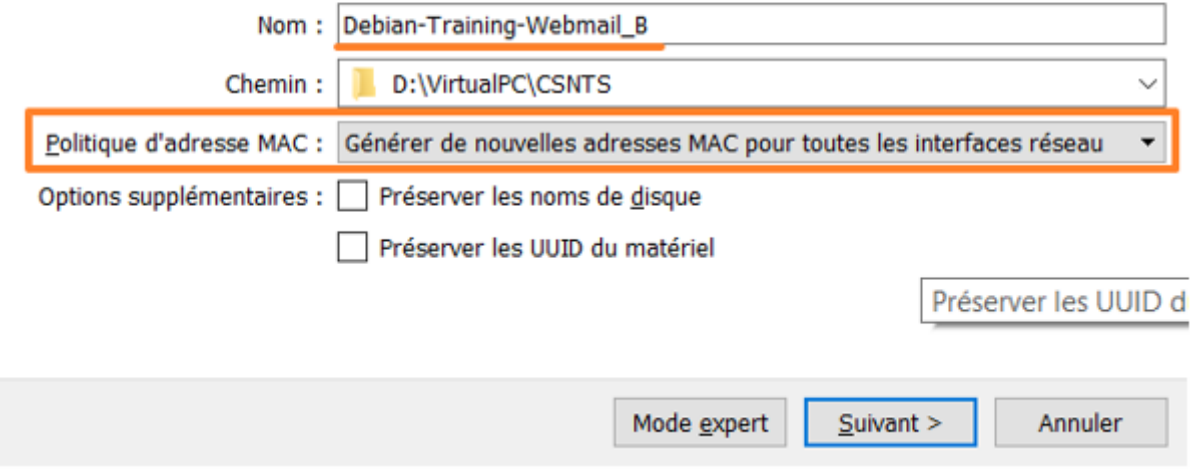

- Clone du client Debian graphique :
	- Cloner la machine virtuelle  $\leftarrow$

# Nom de la nouvelle machine et chemin

Veuillez choisir un nom et accessoirement un dossier pour la nouvelle machine virtuelle. La nouvelle machine sera un clone de la machine Graphical\_client\_A.

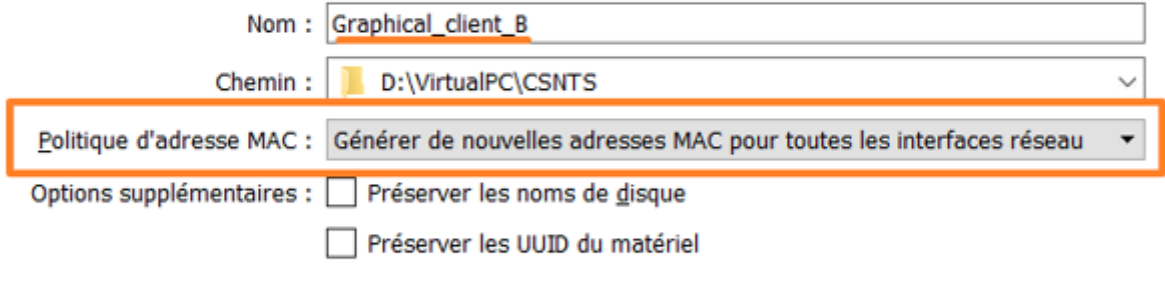

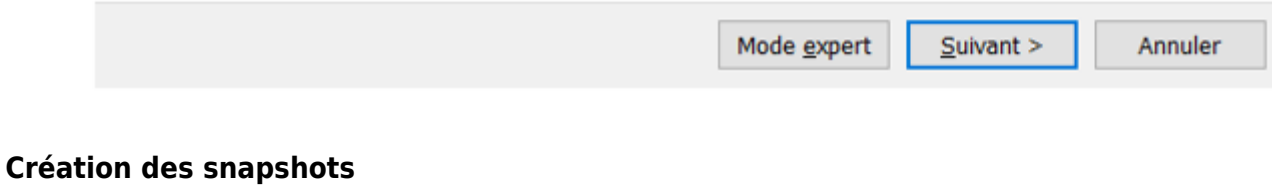

- - Créez un snapshot des 3 VM

### **Test de bon fonctionnement**

- Lancez le parefeu **SNS\_EVA1\_V4\_B**
- Lancez Graphical client B ;
- Ouvrez une session sur **Graphical\_client\_B** avec le compte **user** mot de passe **user** ;
- Exécutez le script situé sur le bureau et qui se nomme **network\_config.sh** : cliquez sur le bouton **Run in Terminal** et choisir **SNS** car le firewall est encore en mode usine : Saisir **Y** puis **sns** ; le mot de passe par défaut est toor
	- Lancez le terminal et vérifier l'@IP (10.0.0.2/8) puis faite un ping vers 10.0.0.254 (SNS)
- Depuis la VM Graphical client B connectez-vous à l'interface d'administration avec le navigateur à l'URL<https://10.0.0.254/admin> avec le compte **admin** et le mot de passe **admin**.

# **Retour Accueil Stormshield**

• [Stormshield](https://siocours.lycees.nouvelle-aquitaine.pro/doku.php/reseau/stormshield/accueil)

From: <https://siocours.lycees.nouvelle-aquitaine.pro/>- **Les cours du BTS SIO**

Permanent link: **<https://siocours.lycees.nouvelle-aquitaine.pro/doku.php/reseau/stormshield/miseenplacelab>**

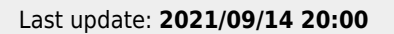

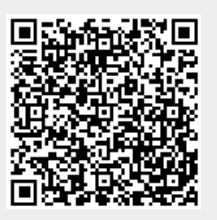